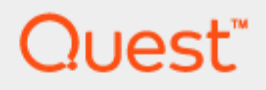

Quest® Stat® 6.0

# Upgrade Notes

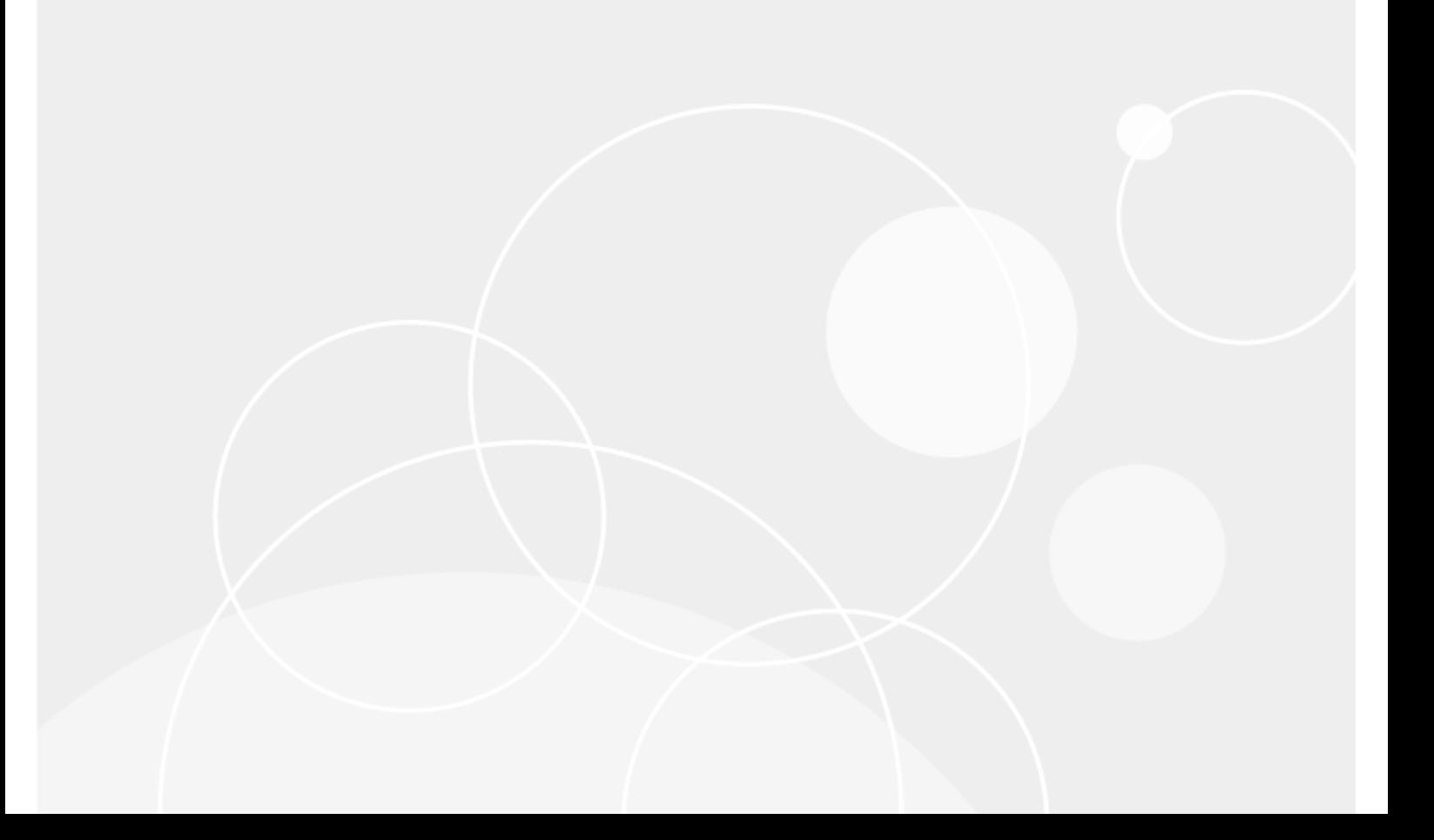

#### © 2017 Quest Software Inc.

#### ALL RIGHTS RESERVED.

This guide contains proprietary information protected by copyright. The software described in this guide is furnished under a software license or nondisclosure agreement. This software may be used or copied only in accordance with the terms of the applicable agreement. No part of this guide may be reproduced or transmitted in any form or by any means, electronic or mechanical, including photocopying and recording for any purpose other than the purchaser's personal use without the written permission of Quest Software Inc.

The information in this document is provided in connection with Quest Software products. No license, express or implied, by estoppel or otherwise, to any intellectual property right is granted by this document or in connection with the sale of Quest Software products. EXCEPT AS SET FORTH IN THE TERMS AND CONDITIONS AS SPECIFIED IN THE LICENSE AGREEMENT FOR THIS PRODUCT, QUEST SOFTWARE ASSUMES NO LIABILITY WHATSOEVER AND DISCLAIMS ANY EXPRESS, IMPLIED OR STATUTORY WARRANTY RELATING TO ITS PRODUCTS INCLUDING, BUT NOT LIMITED TO, THE IMPLIED WARRANTY OF MERCHANTABILITY, FITNESS FOR A PARTICULAR PURPOSE, OR NON-INFRINGEMENT. IN NO EVENT SHALL QUEST SOFTWARE BE LIABLE FOR ANY DIRECT, INDIRECT, CONSEQUENTIAL, PUNITIVE, SPECIAL OR INCIDENTAL DAMAGES (INCLUDING, WITHOUT LIMITATION, DAMAGES FOR LOSS OF PROFITS, BUSINESS INTERRUPTION OR LOSS OF INFORMATION) ARISING OUT OF THE USE OR INABILITY TO USE THIS DOCUMENT, EVEN IF QUEST SOFTWARE HAS BEEN ADVISED OF THE POSSIBILITY OF SUCH DAMAGES. Quest Software makes no representations or warranties with respect to the accuracy or completeness of the contents of this document and reserves the right to make changes to specifications and product descriptions at any time without notice. Quest Software does not make any commitment to update the information contained in this document.

If you have any questions regarding your potential use of this material, contact:

Quest Software Inc.

Attn: LEGAL Dept

4 Polaris Way

Aliso Viejo, CA 92656

Refer to our Web site [\(https://www.quest.com\)](https://www.quest.com/) for regional and international office information.

#### Patents

Quest Software is proud of our advanced technology. Patents and pending patents may apply to this product. For the most current information about applicable patents for this product, please visit our website at<https://www.quest.com/legal> .

#### **Trademarks**

Quest, the Quest logo, and Join the Innovation are trademarks and registered trademarks of Quest Software Inc. For a complete list of Quest marks, visi[t https://www.quest.com/legal/trademark-information.aspx.](https://www.quest.com/legal/trademark-information.aspx) All other trademarks and registered trademarks are property of their respective owners.

#### Legend:

CAUTION: A CAUTION icon indicates potential damage to hardware or loss of data if instructions are not followed.

IMPORTANT, NOTE, TIP, MOBILE, or VIDEO: An information icon indicates supporting information.

Stat Upgrade Notes - Updated – March 29, 2017 Version – 6.0.0

# **Contents**

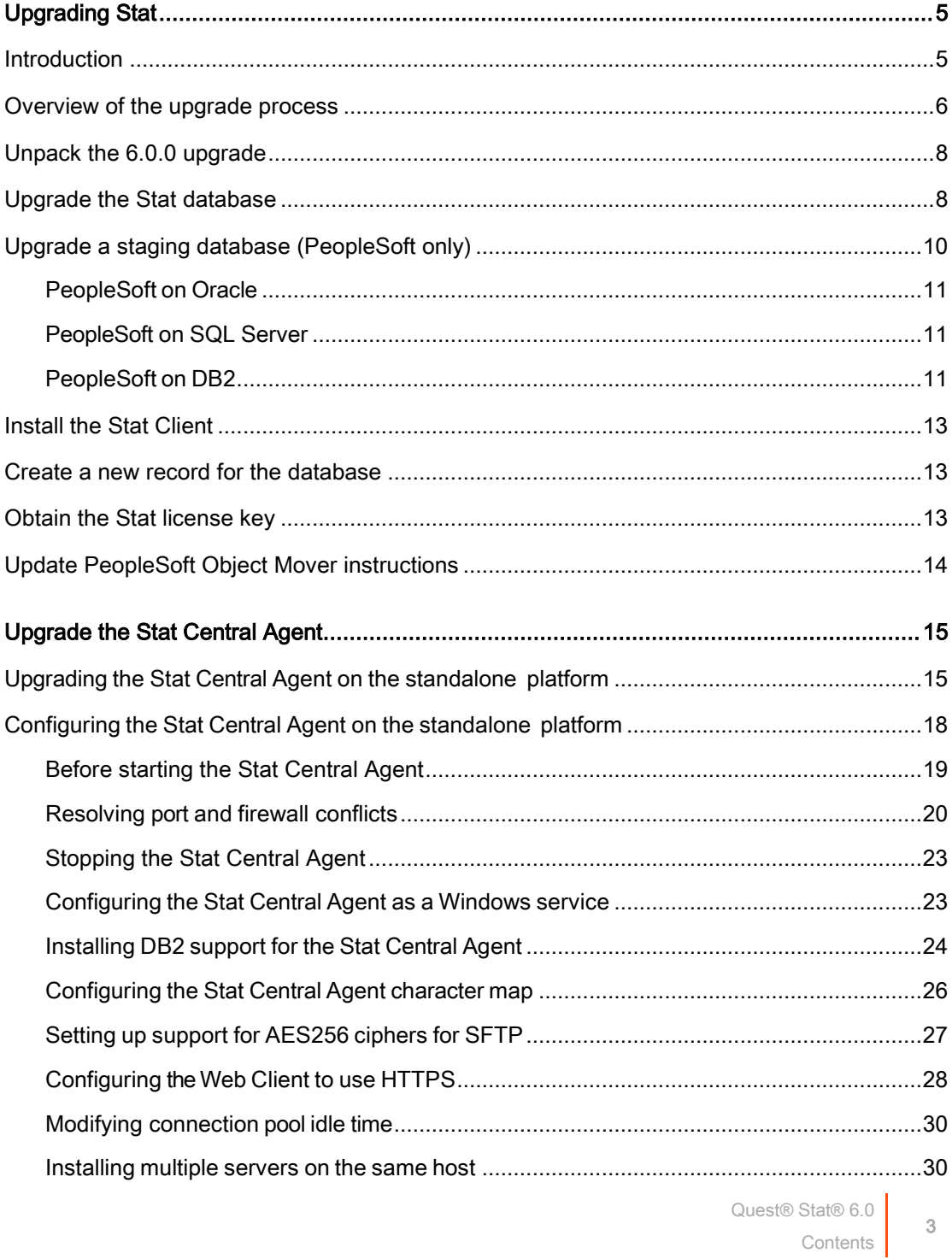

![](_page_3_Picture_175.jpeg)

![](_page_3_Picture_176.jpeg)

# Upgrading Stat

<span id="page-4-0"></span>[Introduction](#page-4-1) [Overview of the upgrade process](#page-5-0) [Unpack the 6.0.0](#page-7-0) upgrade [Upgrade the Stat database](#page-7-1) [Install the Stat Client](#page-9-0) [Create a new record for the database](#page-12-1) [Obtain the Stat License Key](#page-12-2) [Update PeopleSoft Object Mover Instructions](#page-13-0)

## <span id="page-4-1"></span>Introduction

The newest release of Stat® is a minor release. It offers many new features, which are described in the 6.0.0 Release Notes. Please review the New Features, Enhancements, and Resolved Issues sections of the Release Notes before starting this upgrade.

This document details the steps necessary to upgrade from a 5.7x or 5.8.x release to Stat 6.0.0. The following steps will guide you through a successful upgrade. Please use the upgrade overview and the Upgrade Checklist to assist you in completing all of the steps. Be sure to review the steps outlining changes to the product before starting the upgrade process.

We believe that by following these directions, you will be able to upgrade your Stat database without issue. However, if you have questions, you can reach Quest® Software Support by calling 949-754-8000, by fax at 949- 754- 8999, or by email at [support@quest.com.](mailto:support@quest.com)

# <span id="page-5-0"></span>Overview of the upgrade process

The following is a summation of the steps you will take to upgrade Stat® to version 6.0.0. Use this information in conjunction with the Upgrade Checklist to understand the different stages of the upgrade process. Use the detailed steps defined later in this document when performing the actual upgrade.

IMPORTANT: Before starting this upgrade, be aware of the following:

- If your Stat version is not already 5.5.0 or higher, you must obtain a new Stat licensing key and site message from Support Link at [https://support.quest.com/licensing-assistance.](https://support.quest.com/licensing-assistance) You must update the Stat license key to access the Stat client. See [Obtain the Stat License Key](#page-12-2) for more information.
- You will use the Stat-supplied SYSTEM user account during this upgrade. Be sure you know the password for SYSTEM before you start the upgrade process. If you need to reset the password, do so before making the database copy.

To prepare for your upgrade, you will install the new executables and create a copy of your production database. This production database copy will be the one used for your testing.

All steps are required unless noted as optional or specific to either PeopleSoft® or Oracle® E-Business Suite.

- 1 Verify that your Stat production database is at least v5.8.0.
	- i NOTE: This is a change from previous upgrades which required all previous patch scripts to be applied. To upgrade to 6.0.0, you can be on any version of 5.7x or 5.8.x.
		- If you are on a 5.4.x version of Stat, you need to obtain the 5.5.0 Patch and a new license. Refer to the 5.5.5 Patch Application Instructions document, Patch Overview from pre-Stat 5.5.0 section before continuing to the 5.5.0 upgrade. You will need this license before you start your upgrade. Be aware that it may take a few days to obtain this license.
		- If you are on a release of Stat that is prior to 5.4.0, please contact support.
- 2 For the Stat Central Agent, verify that you have a Java Development Kit (aka Java SDK) 7 or 8 installed and optionally a system variable called JAVA\_HOME that points to the JDK installation root directory (e.g., C:\Program Files (x86)\Java\jdk1.7.0\_25 ).

If you have an older version of Java installed, go to

<http://www.oracle.com/technetwork/java/javase/downloads/index.html> and upgrade to the appropriate version.

3 Create an exact copy of your Stat production database.

This copy is where you will first test the upgrade scripts and the new Stat 6.0.0 functionality. Please refer to the detailed instructions contained in the upgrade script specific to your database platform.

- 4 Run the appropriate database upgrade scripts against the copied database.
- 5 Run the Stat 6.0.0 Windows Client installer.

It is not necessary to uninstall the previous version of Stat Windows Client before installing Stat 6.0.0. The Stat Windows Client installer creates shortcuts from the Programs menu that point to the Stat 6.0.0 files.

- 6 Use the Stat INI Editor to create a new record for your upgraded database. See [Use the Stat INI Editor](#page-12-1) for more information.
- 7 For PeopleSoft users only, open Stat 6.0.0 and run the PeopleSoft Object Mover Instructions Update utility. Also, make sure you have configured your PeopleSoft environment connections properly, including the parameters described in the section Upgrade the Stat Central Agent.
- 8 Install the 6.0.0 Stat Central Agent to the <**STAT\_HOME>** directory, and then modify the configuration settings specified in <STAT\_HOME>/app/bin/standalone.conf (Unix) or <STAT\_HOME>\app\bin\standalone.conf.bat (Windows) to fit your site.

See Upgrade the Stat Central Agent for more information.

CAUTION: You may reference previous configuration settings from 5.8.x files, but the changes must be made to the new 6.0.0 files.

Do NOT copy 5.8.x files into the new agent directories (with the exception of the <STAT\_HOME>\report\custom\format folder, which contains custom report definitions that you may want to carry over to 6.0.0. The version of Jasper Report has been upgraded also, so you may need to make modifications to your custom reports.

- 9 Start the 6.0.0 Stat Central Agent.
- 10 For Oracle E-Business Suite users only:
	- a Shut down each Stat Oracle Agent and create a backup/archive of each stat.conf file.
	- b Install the Stat Oracle Agent on each Oracle E-Business Suite server that Stat will manage.
	- c Copy the configuration setting you want to re-use from the archived stat.conf files and paste them into the new 6.0.0 stat.conf files.
	- d Specify additional configuration parameters as needed.
	- e Start each of the Stat Oracle Agents.
- 11 Assign new user class rights as needed. See Assign user class rights for more information.
- 12 Implement the required enhancements and any optional enhancements you want. See Stat 6.0.0 optional enhancements for more information.
- 13 Test your upgrade.
- 14 After verifying that you successfully upgraded the database to 6.0.0, upgrade your Stat production database.
- 15 Install the Stat 6.0.0 Windows Client on all user workstations.

# <span id="page-7-0"></span>Unpack the 6.0.0 upgrade

The Stat® cd comes with an Autorun executable that launches the installer when the disc is inserted.

If you have downloaded the Stat 6.0.0 zip file from Supportlink, unzip the whole file into a location of your choice. Locate Autorun.exe in the root directory of that location, and double-click it to launch the installer.

The installer Documentation menu give you access to the following documents:

Release Notes opens Stat\_6.0.0\_Release\_Notes.pdf. Refer to these notes for modifications that may affect daily business processes.

Upgrade Notes opens Stat\_6.0.0\_Upgrade\_Notes.pdf.

Install Notes opens Stat\_6.0.0\_Install\_Notes.pdf.

NOTE: You will be referencing both Install Notes and Upgrade Notes during the course of this upgrade.

The installer Install menu gives you access to the following components:

Stat Central Agent unpacks the Stat Central Agent. See Upgrade the Stat Central Agent.

- Stat Central Agent for Oracle E-Business Suite unpacks the Stat Oracle Agent programs. See Upgrade the Stat Oracle Agent (Oracle E- Business Suite only).
- Scripts gives you access to the database upgrade scripts used to upgrade Stat. Does not apply to new installations. Older Stat versions required the Stat client to be installed to access the scripts. This installer allows you to access the scripts independently of the client installation.

<span id="page-7-1"></span>Stat Windows Client installs the Stat 6.0.0 Client. See [Install the Stat Client.](#page-9-0)

## Upgrade the Stat database

After you have created a copy of your Stat® production database (test database), you are ready to begin the test upgrade.

#### To upgrade the Stat database:

- 1 Make a backup of the test database (copy of production).
- 2 Depending on your DBMS platform, do one of the following:
	- For Oracle®, the scripts can be run using SQL\*Plus or Toad™ for Oracle.
	- For SQL Server®, execute the appropriate upgrade scripts using Toad for SQL Server or SQL Query Analyzer. Do not use other third-party tools.

Please note the following:

- Refer to each of the database script sections to determine which scripts need to be run to support the version or versions of PeopleSoft that you support.
- Disable or remove any custom defined database triggers against the Stat schema.
- Before executing each script, read the instructions located at the beginning of each script. Each script must be edited to replace certain variables prior to its execution. These variables include database names, file locations, user ids and passwords.
- Each script will create a log file. Oracle database scripts create a file with the same name as the script. SQL Server scripts write a log to the screen. This log may be copied and pasted into Notepad or a similar program. The SQL SERVER script contains instructions on how to send the output to a log rather than the screen.
- Upgrading to 6.0.0 will re-set the system values that determine the time interval between system jobs run automatically by the Stat Central Agent. Any changes that may have been made will be reset to the recommended values, which range between 20 to 30 seconds for more time sensitive jobs such as archiving and migrating.
- Make sure to review each log for errors before moving to the next script.

### Oracle scripts

Oracle<sup>®</sup> 11g and 12c are supported in Stat® 6.0.0. The upgrade scripts for Stat 6.0.0 running on Oracle® are located in <target directory>\Scripts\Oracle\Upgrade.

IMPORTANT: To upgrade to Stat 6.0.0, you must be on Stat 5.7x or 5.8.x.

#### To upgrade to Stat 6.0.0 running on Oracle:

- 1 For 5.7x PeopleSoft users only, locate the script UORA580ps854-855.sql in the Upgrade\_to\_5.8 folder.
	- a Find and replace [DATABASENAME] with the name of the database.
	- b Find and replace [PWD] with the password of the Oracle user STAT.
	- c Find and replace [SPOOLPT] with the directory for the Session Log.
	- d Run the script.
- 2 For 5.7.x users only, locate the script UORAv570-580.sql under Upgrade\_to\_5.8 folder.
	- a Find and replace [DATABASENAME] with the name of the database.
	- b Find and replace [PWD] with the password of the Oracle user STAT.
	- c Find and replace [SPOOLPT] with the directory for the Session Log.
	- d Run the script.
- 3 Locate the script UORAv580-600.sql.
	- a Find and replace [DATABASENAME] with the name of the database.
	- b Find and replace [PWD] with the password of the Oracle user STAT.
	- c Find and replace [SPOOLPT] with the directory for the Session Log.
	- d Run the script.
- 4 Recompile any invalid PL/SQL modules in the database by running the script utlrp.sql located in <ORACLE\_HOME>/rdbms/admin directory.

### SQL Server scripts

i

SQL Server® 2008, 2012, 2014, and 2016 are supported in Stat® 6.0.0. The upgrade scripts for Stat 6.0.0 running on SQL Server are located in <target directory>\Scripts\MSSQLServer\Upgrade.

IMPORTANT: To upgrade to Stat 6.0.0, you must be on Stat 5.7x or 5.8.x.

### To upgrade to Stat 6.0.0 running on SQL Server:

- 1 For 5.7x PeopleSoft® users only, locate the script UMSS580ps854-855.sql under the Upgrade\_to\_5.8 folder.
	- a Find and replace [DATABASENAME] with the name of the database.
	- b Run the script.
- 2 For 5.7.x users only, locate the script UMSSv570-580.sql.
	- a Find and replace [DATABASENAME] with the name of the database.
	- b Run the script.
- 3 Locate the script UMSSv580-600.sql.
	- a Find and replace [DATABASENAME] with the name of the database.
	- b Run the script.

# <span id="page-9-0"></span>Upgrade a staging database (PeopleSoft only)

If running on Oracle®, execute StageORA855.sql, if not previously run.

If running on SQL Server®, execute StageMSS855.sql, if not previously run.

If running on DB2® execute StageDB2-OS390-855.sql (for mainframe), or StageDB2-UNIX-855.sql (for AIX®/UNIX®), if not previously run.

### <span id="page-10-0"></span>PeopleSoft on Oracle

- 1 Locate the StageORA855.sql script.
- 2 Replace the following variables:
	- [OWNER/PWD@DATABASENAME] Replace with the correct values for the PeopleSoft® schema owner/password and staging database.
	- **[SPOOLPT]** Replace with the directory for the session log.
	- [PTAPP] Replace with the tablespace for the staging table
	- [PSINDEX] Replace with the tablespace for the staging table indexes
- 3 Run the modified script via Sql\*Plus or Toad™ in the PeopleSoft staging database as the PeopleSoft schema owner

### <span id="page-10-1"></span>PeopleSoft on SQL Server

- 1 Locate the StageMSS855.sql script.
- 2 Find and replace the variable [DATABASENAME] with the name of the database.
- 3 Using Enterprise Manager, go into SQL Server® Analyzer from Tools on the menu bar.
- 4 Log in as sa or a login that is a member of the sysadmin fixed server role or the database owner.
- 5 Open the modified scripts.
- <span id="page-10-2"></span>6 After running each script, copy the output of the script results to a file, and save the file for review.

### PeopleSoft on DB2

Execute the script corresponding to your DB2® platform:

### [Mainframe](#page-10-3)

<span id="page-10-3"></span>[AIX/UNIX](#page-11-0)

### Mainframe

- 1 Locate the StageDB2-OS390-855.sql script.
- 2 Find and replace the following variables.

### Table 1. Mainframe variables

![](_page_11_Picture_250.jpeg)

### <span id="page-11-0"></span>AIX/UNIX

- 1 Locate the StageDB2-UNIX-855.sql script.
- 2 Find and replace the following variables:

### Table 2. AIX®/UNIX® variables

![](_page_11_Picture_251.jpeg)

# <span id="page-12-0"></span>Install the Stat Client

Before installing the Stat® Client, please note that the user performing the installation or de-installation needs to be logged in as an Administrator locally on that server/workstation due to enhanced security on Windows®.

The Stat Client can be installed locally or it can be installed to a network location. For detailed instructions, see the Stat 6.0.0: Install Notes document. You can open this document from the Stat Autorun program by clicking View Install Notes.

### To install the Stat Client:

- 1 Do one of the following:
	- Insert the Stat CD
	- If you downloaded the upgrade package from Supportlink, click Autorun from the root of the downloaded folder.

The Stat Auto program launches automatically.

- 2 Click Install Stat Windows Client to launch the InstallShield Wizard for Stat 6.0.0.
- 3 Complete the steps for installing the Stat Client either locally or to a network location. See the Stat 6.0.0: Install Notes document for more information.

## <span id="page-12-1"></span>Create a new record for the database

Use the Stat® INI Editor to create a new record for the upgraded database. For more detailed instructions, see the book, Stat 6.0.0: System Administration, Chapter 2, Administrative Utilities.

IMPORTANT: System administrators must enter the STATLOGIN password in the Encrypted Login Password field, either by entering an encrypted password from another stat.ini file or by clicking Change Password and entering the STATLOGIN password.

# <span id="page-12-2"></span>Obtain the Stat license key

The Stat® license key was replaced in 5.5.0. If you upgraded from 5.5.0 to 5.6.4, then you have already updated your Stat license and you can disregard this step. However, if your current Stat version is not 5.5.1 or higher, you must obtain a new Stat licensing key and site message from Support Link a[t https://support.quest.com/licensing](https://support.quest.com/licensing-assistance)[assistance.](https://support.quest.com/licensing-assistance) The procedure for activating licenses is the same for both commercial and trial licenses.

### To activate a Stat license

- 1 Open Stat and go to Maintenance | General | System Maintenance.
- 2 Open the License tab.
- 3 Paste the license key and site message into the appropriate fields.
- 4 Click Verify.

The properties of the license display if the key/message is valid.

# <span id="page-13-0"></span>Update PeopleSoft Object Mover instructions

For PeopleSoft<sup>®</sup> users, log into Stat<sup>®</sup> 6.0.0 using the special Stat SYSTEM account to update the PeopleSoft Object Mover instructions. The Stat object that archives PeopleSoft objects requires a set of instructions in order to operate. To do this, select Maintenance | General | Update PS Object Mover Instructions. For more information, see the book, Stat 6.0.0: System Administration, Chapter 2, Administrative Utilities.

# <span id="page-14-0"></span>Upgrade the Stat Central Agent

There are two procedures for upgrading the Stat Central Agent to 6.0.0, depending on whether it was originally installed on the Stat-provided standalone platform or on WebLogic.

Topics:

i

[Upgrading the Stat Central Agent on the standalone platform](#page-14-1) [Configuring the Stat Central Agent on the standalone platform](#page-17-0) [Upgrading the Stat Central Agent on Oracle WebLogic 11g/12c](#page-30-0) [Configuring the Stat Central Agent on Oracle WebLogic 11g/12c](#page-33-0) [Testing database and server connections](#page-36-1)

# <span id="page-14-1"></span>Upgrading the Stat Central Agent on the standalone platform

The upgrade to Stat<sup>®</sup> 6.0.0 completely replaces the existing directory tree installed at the location defined by <STAT\_HOME>. Starting with Stat 6.0.0, a new agent is installed.

IMPORTANT: Do not copy files from earlier installations to the new 6.0.0 installation.

For Stat 6.0.0, you need to have Java Development Kit (aka Java SDK) 7 or 8 installed, and optionally a system variable called JAVA\_HOME that points to the JDK installation root directory (e.g., C:\Program Files (x86)\Java\jdk1.7.0\_25).

If you are running Windows® or Solaris and have an older version of Java installed, go to [http://www.oracle.com/technetwork/java/javase/downloads/index.html](http://java.sun.com/javase/downloads/index_jdk5.jsp) and upgrade to the appropriate version. If you are running HPUX, go to [http://www.hp.com/go/java/.](http://www.hp.com/go/java/) The previous service wrapper has been replaced with a delivered server.bat. You will need to re-apply custom modifications.

i IMPORTANT: There should be no Stat Central Agent running against your previous test database during the upgrade process.

### To upgrade the Stat Central Agent on the standalone platform:

1 Create a new <STAT\_HOME> folder for the Stat 6.0.0 agent and optionally create an environment variable for <STAT\_HOME>.

Instead of creating a system variable for <JAVA\_HOME> and <STAT\_HOME>, enter these values directly in <STAT\_HOME>/app/bin/standalone.conf (for Unix) or <STAT\_HOME>\app\bin\standalone.conf.bat (for Windows).

● For Windows, uncomment and change these 2 lines in <STAT\_HOME>\app\bin\standalone.conf.bat.

```
rem set "JAVA_HOME=C:\opt\jdk1.6.0_23"
REM set STAT_HOME=<>
```
● For Unix, uncomment and change these 2 lines in <STAT\_HOME>\app\bin\standalone.conf.

```
#JAVA_HOME="/opt/java/jdk"
# export STAT_HOME=<>
```
2 Backup your previous <STAT\_HOME> if you are planning on using the same name.

NOTE: The new folder must be empty.

For example, if you installed the Stat Central Agent in C:\Stat, move that directory to C:\stat\_old, and create a new directory for C:\Stat (<STAT\_HOME> will still point to the correct location).

We suggest making a backup of C:\Stat rather than deleting it so it is possible to refer to old log files or your original configuration files. For example:

● Windows:

```
c:\> move c:\stat c:\stat old
c:\> mkdir c:\stat
```
● Unix: (assuming <STAT\_HOME> points to /usr/local/stat and suitable file system permissions):

```
#> cd /usr/local
#> mv stat stat_old
#> mkdir stat
```
- 3 Open the Autorun program, either from the Stat cd or from the upgrade folder downloaded from Supportlink.
- **4** Click Install Stat Central Agent.

Autorun opens the stat\_server folder, which contains the subfolder, standalone.

5 Open the standalone folder, locate the file stat\_standalone.zip and unzip it to the desired location on the host computer where you want to install the Stat Central Agent.

An example for Windows might be c:\stat; on Unix®, this might be /usr/local. The location you choose for the installation is referred to as <STAT\_HOME>. Use Winzip® to unpack the file on Windows or use the unzip utility on Unix.

IMPORTANT: Do not unzip the file stat\_standalone.zip to a directory that contains an exclamation point character (!).

If copying the installation files to a Unix system, be sure the file transfer settings are set to binary and not ascii. Use the  $-a$  modifier to unzip the file.

The <STAT\_HOME> directory should contain the following subdirectories:

app

i

- config
- report
- stat\_log
- tfs-native-dlls
- uploads
- 6 Configure the Stat Central Agent as required by your environment.

Because this is a new installation, you need to re-apply any configuration changes you want to retain from your previous release of Stat. Se[e Configuring the Stat Central Agent on the Standalone Platform](#page-17-0) for more information.

Note that while some configuration changes can be made after you have completed installing the Stat Central Agent, other changes should be made before proceeding to the next step in the installation. See [Before starting the Stat Central Agent.](#page-18-0)

- NOTE: Service.bat is used to start the service by calling run.bat. See Configuring the Stat Central [Agent as a Windows service](#page-22-0) for more information. Quest® Software recommends that you validate that the agent will start without the service before invoking the service operation.
- 7 Use run.bat or run.sh to start the Stat Central Agent not as a service.

If you have configured the Stat Central Agent to run as a Windows service, use the Windows Service interface to start the agent. Otherwise, this is the typical command to start the server:

- Windows: <STAT\_HOME>\app\bin\run.bat
- Unix: <STAT\_HOME>/app/bin/run.sh
- i NOTE: If you have port conflicts during startup, the server displays one or more error messages. For instructions on resolving port conflicts, see [Resolving Port and Firewall Conflicts.](#page-19-0)
- 8 Wait for the Stat Central Agent startup process to complete.

In the server console, you will see the line, Stat Configuration Assistant is ready.

9 Open your internet browser and go to http://<stat\_server\_host\_machine>:8080/stat-config.

This opens the Configuration Assistant which guides you through the process of configuring the Stat database and the database type-mapping.

- i IMPORTANT: If you are not running the agent from the local machine (i.e. Telnet session), you must add the IP address to <STAT\_HOME>/config/stat-config.properties or you will not have access to the Configuration Assistant. Se[e Authorize Access to the Configuration Page.](#page-18-1)
- 10 In the Type/Vendor field, select the database platform you are using. Options include Oracle or SQL Server.
- 11 Enter the appropriate information for the Stat database: Host Name, Port, DB/Service Name, Login ID, Password.
- 12 For SQL Server users who have installed multiple instances of SQL Server, specify which instance the Stat Central Agent is running on in the Instance field.

This field flexes to TNS Entry for Oracle users.

For RAC environments, paste the TNS entry for the Stat database in this field. Remove any spaces and any line feeds or carriage returns from the TNS string so that it is one long line.

- 13 Choose the logging setting for the UI Logging Level and for the Stat Central Agent application. The default is INFO.
- 14 Optionally, specify a session timeout parameter.

The default value is 20 minutes. You can specify any value from 1 minute to 2880 minutes, but be aware that setting higher values may negatively affect performance.

15 Click Save.

Stat verifies that the Stat database parameters you entered are correct.

# <span id="page-17-0"></span>Configuring the Stat Central Agent on the standalone platform

Refer to the following sections for information on the number of ways you can configure the Stat Central Agent on the standalone platform:

- [Before starting the Stat Central Agent](#page-18-0)
- [Resolving port and firewall conflicts](#page-19-0)
- [Stopping the Stat Central Agent](#page-22-0)
- [Configuring the Stat Central Agent as a Windows service](#page-22-0)

[Installing DB2 support for the Stat](#page-23-0) Central Agent [Setting up support for AES256 ciphers for SFTP](#page-26-0) [Configuring the Web Client to use HTTPS](#page-27-0) [Modifying connection pool idle time](#page-29-0) [Installing multiple servers on the same host](#page-29-1)

NOTE: Before making any configuration changes, be aware of the following:

- Modifications should not be made to either run.sh or run.bat. Instead, if customizations are needed (such as hard coding the location of JAVA\_HOME or <STAT\_HOME>), make the modifications to standalone.conf (for run.sh) or standalone.conf.bat (for run.bat).
- <STAT\_HOME>/app/bin/service/service.bat is used to start the service by calling run.bat. See [Configuring the Stat Central Agent as a Windows service](#page-22-0) for more information. It is recommended that you validate that the agent will start without the service before invoking the service operation.

### <span id="page-18-0"></span>Before starting the Stat Central Agent

The following are configuration issues you may need to address while installing the Stat® Central Agent but before starting it for the first time. After reviewing and addressing these issues, you can resume the installation as documented in the sectio[n Upgrading the Stat Central Agent on the standalone platform.](#page-14-1)

### Restore custom reports

If you have any custom report definitions you want to carry over to 6.0.0, copy the <STAT\_HOME>\report\custom\format folder from its previous location and paste it to the new 6.0.0 <STAT\_HOME> directory, and remove any files with a .jasper extension for the Custom folder.

### <span id="page-18-1"></span>Authorize access to the configuration page

To authorize access to the configuration page, you as a Stat administrator need to edit the stat- config.properties file in <STAT\_HOME>/config. The privilege to modify the configuration is administered using the IP address of the computer. You can grant user permission to change the configuration by adding the IP address to the list of the property auth.user.ip (IPV4 and IPV6 formats are supported). For example, you can grant user John the permission by appending his computer IP address (e.g. 192.168.244.130) to the list. You can add multiple IPs to the list and use a comma to separate them. After you complete editing stat- config.properties file, change its permission so no other users can view or edit it.

### Table or view does not exist error

Generic applications and Oracle® E-Business Suite users may see a table or view does not exist error message in the Stat Central Agent log file after migrating a data object. This error is due to a query against a test table that is normally present in PeopleSoft<sup>®</sup> installations, and while it does not affect the migration, to avoid receiving this message, open the stat.properties file in <STAT\_HOME>/config and locate the variable

TestTableName=PSOBJGROUP. Set this variable to the name of a table in the database you are working in, for example, TestTableName=OW\_CUSTOMERS.

### Change the default timeout setting

The default timeout setting for connections between the Stat Central Agent and your environments is 15 minutes. If you want to increase or decrease the time amount, open the **stat.properties** file, locate the variable CONNECTION\_IDLE\_TIME=15, and change the setting. For more information, see [Modifying connection pool](#page-29-0)  [idle time.](#page-29-0)

### Adjust the default max\_thread\_proc setting

If you have installed the Stat Central Agent on a HPUX computer, you may need to adjust the default max thread proc setting to allow for Java processing. For more information, go t[o http://www.hp.com/go/java/](http://www.hp.com/go/java/) or search the HP online documentation for max\_thread\_proc.

### Display graphical objects

If you have installed the Stat Central Agent on Unix®, you may experience problems displaying graphical objects (such as workflow diagrams, reports and email) in the Stat Web Client. These errors are generated because the graphics libraries installed with the Stat Central Agent on Unix are implemented using XWindows/Motif graphics libraries, which require access to an X server. To resolve this issue, you need to download and install the X Virtual Frame Buffer (Xvfb), a free virtual server that provides the same graphical resources as an X11 Windows® Server. Installing the Xvfb is platform-specific. For more information, please contact the Support Portal at [https://support.quest.com.](https://support.quest.com/)

### Keep the telnet session open

If the Stat Central Agent was started on Unix with telnet, closing the telnet session may cause the Stat Central Agent to shut down. To keep the Stat Central Agent running after closing Telnet, go to <STAT\_HOME>/app/bin and execute the following command to run the process in the background:

<span id="page-19-0"></span>nohup run.sh &

### Resolving port and firewall conflicts

If the Stat<sup>®</sup> Central Agent will not run when started, it may be because either the port assigned to it is already in use by a different program or there are firewalls that need to have ports opened for the Stat Central Agent to communicate with the database or with the Stat Client.

i NOTE: Starting with Stat 6.0.0, Stat Central Agent port settings are stored in the following location: <STAT\_HOME>/app/standalone/configuration/standalone-full.xml, which is not the same location as previous versions of Stat.

Typical port and firewall conflicts include:

Other applications are using the same port as the Stat Central Agent.

Running multiple Stat Central Agents on the same host machine and the installations are trying to access the same ports.

The default timeout setting on a firewall prevents the Stat Central Agent from opening properly.

If you have port conflicts, the server will display one or more error messages, such as:

java.net.BindException: Address already in use: Bind

The Stat Central Agent uses a set of ports as defined by the value in

<STAT\_HOME>/app/standalone/configuration/standalone-full.xml.These values are defined for a default port offset of zero which is set in the jboss.socket.binding.port-offset variable in standalone.conf.bat or standalone.conf file. If there is a conflict situation or a second or third agent is necessary, you may change the jboss.socket.binding.port-offset in standalone.conf.bat or standalone.conf file. The value for offset is added to all the default values.

### Table 1 Examples of port settings

![](_page_20_Picture_468.jpeg)

### NOTE: Be aware of the following:

- Stat invokes the DNS server to resolve the fully qualified server name when communicating between the client and the central agent. When server hostname is not registered on the DNS server, use the etc/hosts file to map hostname and its IP address.
- HTTPS connector socket and Management socket These ports are only necessary if the Stat Central Agent is configured to support HTTPS. Se[e Configuring the Web Client to use HTTPS.](#page-27-0)

### Port configurations

When other applications are using the same port as the Stat Central Agent, you need to change the port offset in your standalone.conf.bat or standalone.conf file.

- 1 Review the port configurations described above and decide on a proper offset.
- 2 Open <STAT\_HOME>\app\bin\standalone.conf.bat with Notepad or another text editor. For Stat Central Agent on Unix®, you need to open <STAT\_HOME>/app/bin/standalone.conf.
- 3 Search for the setting -Djboss.socket.binding.port-offset=0
- 4 Change the setting to a proper offset. For example:  $-Dj$ boss.socket.binding.port-offset=10

### Firewall configuration

The http port is the only port that needs to be opened on existing firewalls.

Client to Central agent: 8080 (If port-offset has changed, add the value to 8080)

Central Agent to Oracle® agent: 8080 (If port-offset has changed, add the value to 8080)

Other ports used by the Stat Central Agent include the following (the actual port numbers will vary according to your site specifications):

```
Stat database (Oracle default=1521; SQL SERVER default = 1433)
```
PeopleSoft® databases

E-Business databases

```
FTP/SFTP (default = 21/22)
```
Email: SMTP/POP3/IMAP4 (default= 25/995/993)

The Stat client will need the same ports opened if there is a firewall between the client and any of the above items.

### Natted firewall between the Stat Central Agent and Stat Oracle **Agents**

If there is a natted firewall between the Stat Central Agent and the Stat Oracle Agents, the following options must be configured in the stat.conf file for the Stat Oracle Agents. Older versions of Stat always required the fields to be filled in, but since 6.0.0, the Stat Oracle Agents query the Stat Central Agent for the secure Stat database information. You need only change the stat.db.server: value and indicate the natted ip address. For this scenario, they are not optional.

```
################################################################################
# Stat Repository
################################################################################
```
<span id="page-22-0"></span>stat.db.jdbc\_driver:oracle.jdbc.driver.OracleDriver stat.db.server: <stat repository server name/ip> **<-- Natted IP Address**

### Stopping the Stat Central Agent

To stop the Stat Central Agent on either a Windows or a Unix platform, do one of the following:

For Windows, go to <installation location>\app\bin and run shutdown.bat in a command line editor.

For Unix, go to <installation location>/app/bin and run shutdown.sh in a command line editor.

You can also create a desktop shortcut which sends the appropriate command-line shut down argument to the Stat Central Agent.

If you have modified your port offset from the default value of zero due to conflicts with other systems, etc., then you must supply the modified port information to the shutdown command so that it can find the server to shut it down.

For example, if you modified the port offset to one, you need to edit %STAT\_HOME%\app\bin\shutdown.bat and modify it as below:

jboss-cli.bat --connect controller=localhost:9991 command=:shutdown

For Unix installations, you need to edit \$STAT\_HOME/app/bin/shutdown.sh and modify it as below.

./jboss-cli.sh --connect controller=localhost:9991 command=:shutdown

Also, if you running more than one Stat Central Agent on the same host machine, you must specify the port offset. In this case, you must also specify the port number when executing the shutdown command. The port numbers for a port offset of one is 9991 and for a port offset of 100 is 9990+100=10090. Again, these numbers may be modified if they conflict with other applications.

## <span id="page-22-1"></span>Configuring the Stat Central Agent as a Windows service

If you previously used Wrapper.conf and other associated files to run the Stat® Central Agent functionality of the Stat Central Agent as a Windows service, you must replace them with the wrapper that is provided with the Stat standalone agent. Use the service.bat command located in the <STAT\_HOME>/app/bin/service folder.

#### To configure the Stat Central Agent as a Windows ® service:

- 1 Set JAVA\_HOME and <STAT\_HOME> in standalone.conf.bat to the full physical path.
- 2 Edit <STAT\_HOME>/app/bin/service/service.bat and locate the following lines:

REM Uncomment and set your JAVA HOME here REM set JAVA\_HOME=<> REM set PATH=%JAVA HOME%/bin;%PATH%

Enter the full path for your J**AVA\_HOME** variable.

- 3 (Optional) In <STAT\_HOME>/app/bin/service/service.bat, modify the following values if you want the service name to reflect Stat:
	- **•** Set SHORTNAME=Wildfly
	- **•** Set DISPLAYNAME="Wildfly"
	- **•** Set DESCRIPTION="Wildfly Application Server"
- 4 Specify one of the following parameters to run service.bat commands: install|uninstall|start|stop|restart.
- 5 Launch a command-line and from <STAT\_HOME>\app\bin\service directory run the following command:

service install /controller localhost:9990 /user jboss /password irv200038stat+

This installs JBoss AS as a Windows service by creating a manual service called Wildfly (unless you changed the name in step 2). Now JBoss AS should be enlisted in the Windows Service List, which is found in the Control Panel.

The install process creates 3 log files in the <STAT\_HOME>\app\standalone\log directory. Any subsequent service command calls will write to these 3 log files.

Now you can use either the Windows service applet or the service.bat command to start the service.

- i NOTE: You may use the actual hostname instead of localhost above. Also note that port 9990 is used when your default post-offset is zero. If you have changed the port-offset, you need to use the corresponding management socket binding port.
- 6 To start JBoss AS service, run <STAT\_HOME>\app\bin\service>service start.
	- i NOTE: The  $log$  files created in <STAT\_HOME>\app\standalone\log directory by service.bat are persistent. You should monitor the size of this file while running as a service.

To modify the service.bat file, you need to stop the service, uninstall it, make the changes you want, and then reinstall the service.

- To stop the service, run <STAT\_HOME>\app\bin\service>service stop.
- To remove the service, run <STAT\_HOME>\app\bin\service>service uninstall.

### <span id="page-23-0"></span>Installing DB2 support for the Stat Central Agent

The requirements have changed since 5.6.3. The DB2<sup>®</sup> Client connect does not need to be installed on the Stat<sup>®</sup> Central Agent machine, however the agent does need the jdbc drivers provided in DB2 connect.

The Stat Central Agent uses the IBM JDBC type 4 driver. The required files can be found in C:\Program Files\IBM\SQLLIB\java of the DB2 client installation. Note that Stat requires a 32 bit version of these files.

### To install DB2 support:

- 1 Make sure Stat Central Agent is shut down.
- 2 Copy db2jcc.jar and db2jcc\_license\_%%.jar from C:\Program Files\IBM\SQLLIB\java to <STAT\_HOME>\app\modules\com\ibm\db2\jcc\main directory. The location of required drivers may vary on your site due to DB2 installation preferences.
	- Ť NOTE: The db2jcc\_license\_cisuz.jar file has been removed from certain products in DB2 client installations. Depending on the DB2 configuration, it may or may not be needed.
- 3 Edit <STAT\_HOME>\app\modules\com\ibm\db2\jcc\main \module.xml in a text editor and uncomment the 3 jar files in the resources section.

Resources section before edit:

```
<module xmlns="urn:jboss:module:1.1" name="com.ibm.db2.jcc">
    <resources>
        < 1 - - <resource-root path="db2jcc.jar"/>
         <resource-root path="db2jcc_license_cisuz.jar"/>
         <resource-root path="db2jcc_license_cu.jar"/>
        --&> <!-- Insert resources here -->
    </resources> ...
```
Resources section after edit:

```
<module xmlns="urn:jboss:module:1.1" name="com.ibm.db2.jcc">
    <resources>
        <resource-root path="db2jcc.jar"/>
         <resource-root path="db2jcc_license_cisuz.jar"/>
        <resource-root path="db2jcc_license_cu.jar"/>
        <!-- Insert resources here -->
     </resources> …
```
Save module.xml file.

4 Edit <STAT\_HOME>\app\standalone\configuration\standalone-full.xml in a text editor and locate the datasources:2.0 subsystem. You need to uncomment the driver for ibmJDBCDriver.

Datasources subsystem section before edit:

```
<subsystem xmlns="urn:jboss:domain:datasources:2.0">
    <datasources>
         <drivers>
             <driver name="OracleJDBCDriver" module="oracle.jdbc"/>
             <driver name="jtdsJDBCDriver" module="net.sourceforge.jtds">
                 <driver-class>net.sourceforge.jtds.jdbc.Driver</driver-class>
             </driver>
            <! - <driver name="ibmJDBCDriver" module="com.ibm.db2.jcc">
                 <driver-class>com.ibm.db2.jcc.DB2Driver</driver-class>
             </driver>
            -- </drivers>
      /datasources>
</subsystem>
```
#### Datasources subsystem section after edit:

```
<subsystem xmlns="urn:jboss:domain:datasources:2.0">
    <datasources>
```

```
 <drivers>
             <driver name="OracleJDBCDriver" module="oracle.jdbc"/>
             <driver name="jtdsJDBCDriver" module="net.sourceforge.jtds">
                 <driver-class>net.sourceforge.jtds.jdbc.Driver</driver-class>
             </driver>
             <driver name="ibmJDBCDriver" module="com.ibm.db2.jcc">
                 <driver-class>com.ibm.db2.jcc.DB2Driver</driver-class>
             </driver>
         </drivers>
     </datasources>
</subsystem>
```
5 Save standalone-full.xml file.

```
i
    NOTE: When you modify an .xml file, be sure that there is only one copy of it in the directory when 
    you are finished. Do not rename the old copy and leave it in that directory.
```
6 Restart the Stat Central Agent.

The Stat Central Agent requires 3 columns filled in to connect to a PeopleSoft® database:

- Host The IP address or Server name where the database resides
- Service The UDB/DB2 database name as defined during installation, not an alias.
- Port The port that is listening for requests against the UDB/DB2 database.

Additionally, the Other Database Parameters field is now case sensitive for UDB/DB2 databases. The correct format is:

● currentSQLID= The implicit qualifier of all table, view, alias, and index names specified in dynamic SQL statements (Mainframe).

OR

currentSchema= Specifies the default schema name that is used to qualify unqualified database objects in dynamically prepared SQL statements-also case sensitive (AIX®).

### <span id="page-25-0"></span>Configuring the Stat Central Agent character map

The Stat® Central Agent defaults to a character map of ISO-8859-1, which is compatible with sites that are upgrading from older versions of Stat. If desirable, the agent can be configured to use UTF-8.

### If the Stat Central Agent is running on Windows:

- 1 Open <STAT\_HOME>\app\bin\standalone.conf.bat.
- 2 Locate the following:

```
set "JAVA_OPTS=-Xms64M -Xmx512M -XX:MaxPermSize=256M -Dstat.home="%STAT_HOME%" 
-Djboss.socket.binding.port-offset=0 -Dmail.mime.charset=ISO-8859-1 -
Duser.language=en -Duser.region=US -Dcom.microsoft.tfs.jni.native.base-
directory="%STAT_HOME%/tfs-native-dlls" -Doracle.jdbc.V8Compatible=true"
```
3 At the end of the line and included inside the final quote mark, add:

-Dweb.charset=UTF-8

The final edit will look like this:

```
set "JAVA_OPTS=-Xms64M -Xmx512M -XX:MaxPermSize=256M -Dstat.home="%STAT_HOME%" 
-Djboss.socket.binding.port-offset=0 -Dmail.mime.charset=ISO-8859-1 -
Duser.language=en -Duser.region=US -Dcom.microsoft.tfs.jni.native.base-
directory="%STAT_HOME%/tfs-native-dlls" -Doracle.jdbc.V8Compatible=true -
Dweb.charset=UTF-8"
```
4 Restart the Stat Central Agent.

#### If the Stat Central Agent is running on Unix ®:

- 1 Open <STAT\_HOME>/app/bin/standalone.conf.
- 2 Locate the following:

```
JAVA OPTS="-Xms64m -Xmx512m -XX:MaxPermSize=256m -
Djava.net.preferIPv4Stack=true -Djava.net.preferIPv4Stack=true -
Dstat.home=$STAT_HOME -Djboss.socket.binding.port-offset=0 -
Dmail.mime.charset=ISO-8859-1 -Duser.language=en -Duser.region=US -
Dcom.microsoft.tfs.jni.native.base-directory=$STAT_HOME/tfs-native-dlls -
Doracle.jdbc.V8Compatible=true"
```
3 At the end of the line and included inside the final quote mark, add:

Add -Dweb.charset=UTF-8

The final edit will look like this:

```
JAVA_OPTS="-Xms64m -Xmx512m -XX:MaxPermSize=256m -
Djava.net.preferIPv4Stack=true -Djava.net.preferIPv4Stack=true -
Dstat.home=$STAT_HOME -Djboss.socket.binding.port-offset=0 -
Dmail.mime.charset=ISO-8859-1 -Duser.language=en -Duser.region=US -
Dcom.microsoft.tfs.jni.native.base-directory=$STAT_HOME/tfs-native-dlls -
Doracle.jdbc.V8Compatible=true -Dweb.charset=UTF-8"
```
<span id="page-26-0"></span>4 Restart the Stat Central Agent.

### Setting up support for AES256 ciphers for SFTP

The configuration of your SSH server determines which ciphers are used when connecting to the Stat™ Central Agent. The Stat Central Agent currently supports the following cipher configurations:

Blowfish Triple DES AES128 AES192 AES256

To configure J2SE 1.7 or 1.8 to support AES256, you need to download and apply the Java® Cryptography Extension (JCE).

### To download and apply the Java Cryptography Extension (JCE):

- 1 Go to the following url: <http://www.oracle.com/technetwork/java/javase/downloads/index.html>
- 2 Download the Java Cryptography Extension (JCE), which is contained in the appropriate zip file (jce\_policy-7.zip or jce\_policy-8.zip) to a temp folder and unzip the file.
- 3 Browse to the JAVA\_HOME/jre/lib/security directory under your installation of JAVA\_HOME.
- 4 Rename local\_policy.jar to local\_policy.jar.strong.
- 5 Rename US\_export\_policy.jar to US\_export\_policy.jar.strong.
- 6 Go to the temp folder where you unzipped the jce\_policy file and copy local\_policy.jar and US\_export\_policy.jar.
- <span id="page-27-0"></span>7 Paste both files into the JAVA\_HOME/jre/lib/security folder.

### Configuring the Web Client to use HTTPS

This functionality is supported for the standalone platform only. It is recommended that you first configure the Stat<sup>™</sup> Central Agent without https and validate that it can be started and is functional before switching to https.

### To configure the Web Client to use HTTPS:

- 1 Shut down the agent.
- 2 Delete <STAT\_HOME>/app/standalone/tmp.
- 3 Obtain a keystore with a self-signed certificate from your security group or build it yourself, if authorized.

You need to know the keystore file name and the password that opens it.

- 4 Once you have the keystore, move it to <STAT\_HOME>/app/standalone.
- 5 Do the following to turn on SSL:
	- a Go to <STAT\_HOME>/app/ standalone/ standalone-full.xml and turn on SSL.
	- b Look for this block in the file:

```
2 + -<security-realm name="SslRealm">
     <server-identities>
        <ssl> <keystore path="keystore.jks" 
                         relative-to="jboss.server.config.dir" 
                        keystore-password="changeme"/>
        \langle/ssl\rangle </server-identities>
</security-realm>
-->
```
c Uncomment the block by moving the trailing  $-->$  to the end of this line:

```
< 1 - -
```
- d Modify the keystore-password to equal the password written in the keystore.
- e Modify the path to match the keystore file name (in the example above, change only the keystore.jks to the appropriate name).

The edits will now look like this:

```
\langle!-- -->
<security-realm name="SslRealm">
     <server-identities>
        \lessl> <keystore path="statagent.keystore" 
                         relative-to="jboss.server.config.dir" 
                          keystore-password="password"/>
         \langle/ssl\rangle </server-identities>
```
</security-realm>

f Look for this block in the file:

```
<https-listener name="default-ssl" socket-binding="https" security-
realm="SslRealm" max-post-size="999999999"/>
-->
```
g Uncomment the block by moving the trailing  $-->$  to the end of this line:

 $\lt$ ! --

 $$ 

The edits will now look like this:

```
\langle 1 - - - - \rangle<https-listener name="default-ssl" socket-binding="https" security-
realm="SslRealm" max-post-size="999999999"/>
```
At this point users can log in as http://servername:8080/stat or as https://servername:8443.

- 6 Do the following to have the port location automatically change from 8080 to 8443 when logging into the Stat Web Client:
	- a Stop the agent.
	- b Move <STAT\_HOME>/app/standalone/deployments/stat-agent.ear to a location outside of the <STAT\_HOME> folder for backup purposes.
	- c Locate the stat-agent.ear file in stat-agent-https.zip from this distribution package and copy it into <STAT\_HOME>/app/standalone/deployments.
- 7 Restart your agent.
- 8 Access the Stat Web Client as before.

If you input http://servername:8080/stat, you will automatically be directed to the secure location of https://servername:8443/stat.

<span id="page-29-0"></span>9 If you have a firewall, make sure that port 8443 is open on the firewall.

### Modifying connection pool idle time

This feature allows the site to define the length of time before the Stat™ Central Agent connection pool times out database connections. The default is 15 minutes. However, Java® could take up to twice as long to actually disconnect from the environment.

Ť IMPORTANT: Shorter times could adversely affect agent performance.

### To modify pool idle time:

- 1 Open <STAT\_HOME>/config/stat.properties.
- 2 Locate the parameter CONNECTION\_IDLE\_TIME=15, and modify the time.
- <span id="page-29-1"></span>3 Stop and restart the agent.

### Installing multiple servers on the same host

Stat™ currently supports installing up to four Stat Central Agents on the same host machine (provided there are no port conflicts). Additional Stat Central Agents are installed basically the same way as the first server, except you will need to install the additional servers to separate directories, define separate system variables, modify the startup files, and assign the servers to different port profiles.

If you need to install more than four servers on the same computer, contact Technical Support.

NOTE: You can install only one Stat Central Agent per Stat Repository.

#### To install an additional Stat Central Agent on the same machine:

- 1 Unzip the contents of stat\_standalone.zip to a location on the host computer that is different from the location where the first Stat Central Agent is installed. This location will be referred to as <STAT\_HOME2>.
- 2 Create an environment system variable called STAT\_HOME2 with a value of <STAT\_HOME2> from the above step.
- 3 Do one of the following, depending on your platform:
	- For Windows, go to <STAT\_HOME2>\app\bin, open the file standalone.conf.bat in a text editor, and locate the line:

```
set "JAVA OPTS=-Xms64M -Xmx512M -XX:MaxPermSize=256M -
Dstat.home="%STAT_HOME%" -Djboss.socket.binding.port-offset=0 -
Dmail.mime.charset=ISO-8859-1 -Duser.language=en -Duser.region=US -
Dcom.microsoft.tfs.jni.native.base-directory="%STAT_HOME%/tfs-native-
dlls" -Doracle.jdbc.V8Compatible=true"
```

```
Change the value "%STAT_HOME%" to "%STAT_HOME2%".
```
Change the value for -Djboss.socket.binding.port-offset from zero to a proper value.

● For Unix, go to <STAT\_HOME2>/app/bin, open the file standalone.conf in a text editor, and locate the line:

```
JAVA OPTS="-Xms64m -Xmx512m -XX:MaxPermSize=256m -
Djava.net.preferIPv4Stack=true -Djava.net.preferIPv4Stack=true -
Dstat.home=$STAT_HOME -Djboss.socket.binding.port-offset=0 -
Dmail.mime.charset=ISO-8859-1 -Duser.language=en -Duser.region=US -
Dcom.microsoft.tfs.jni.native.base-directory=$STAT_HOME/tfs-native-dlls 
-Doracle.jdbc.V8Compatible=true"
```
Change the value \$STAT\_HOME to \$STAT\_HOME2.

Change the value for -Djboss.socket.binding.port-offset from zero to a proper value.

The value for port-offset assigns a new offset of ports to the second Stat Central Agent. Se[e Resolving](#page-19-0)  [port and firewall conflicts](#page-19-0) for information on choosing the proper value for port-offset and resolving port conflicts.

4 Continue installing the second Stat Central Agent the same way you did the first using the Configuration Assistant.

Remember that the URL address for the Configuration Assistant will be different for the second Stat Central Agent. After changing the port-offset, the default URL for the second Stat Central Agent is calculated by adding the port-offset to 8080. For example, if port-offset is set to 1, then the URL is http://localhost:8081/stat-config.

# <span id="page-30-0"></span>Upgrading the Stat Central Agent on Oracle WebLogic 11g/12c

As an alternative to the recommended Stat® standalone platform, the Stat Central Agent can be installed on Weblogic 11g or Weblogic 12c (v12.1.x-v12.2.x).

### To install the Stat Central Agent on Oracle WebLogic 11g/12c:

1 If you have not already done so, install Oracle® WebLogic 11g/12c.

The directory where you install Oracle WebLogic 11g/12c will be referred to in this document as <WL\_HOME>. You do not need to set this variable.

2 Create a directory for named Stat in <WL\_HOME>/user\_projects/domains/.

For a second Stat Central Agent, against a test repository you may create a new folder called <WL\_HOME>/user\_projects/domains/stat2 (or stat580).

NOTE: If you have port conflicts, se[e Resolving port conflicts \(WebLogic\).](#page-35-0)

3 Create a variable named <STAT\_HOME> and set it to <WL\_HOME>/user\_projects/domains/stat.

- 4 Create a variable named <STAT\_HOME2> and set it to <WL\_HOME>/user\_projects/domains/stat2.
- 5 On the installation media, go to the **\stat\_server\weblogic** folder and unzip the file stat\_weblogic.zip to <WL\_HOME>/user\_projects/domains/stat.

```
i.
     NOTE: For Unix<sup>®</sup>, use the -a modifier to unzip the file.
```
Next, you need to edit the startup script, startWebLogic.cmd located in <STAT\_HOME>, so that it references the correct wiserver folder name and (optionally) a different JDK version.

You will need to modify <WL\_HOME>/user\_projects/domains/stat/startweblogic.cmd (or startweblogic.sh for Unix) to point <STAT\_HOME> to this new location or to the variable described in step 4.

- 6 Edit startWebLogic.cmd as follows:
	- a Locate the wlserver\_10x or wlserver\_12x folder under <WL\_HOME>, and edit the line set WL\_HOME=%STAT\_HOME%\..\..\..\wlserver\_10 so that it specifies the exact folder name (e.g., wlserver 10.3).

NOTE: WebLogic names its wlserver folder based on the minor release installed.

- b (Optional) If you want to use a different 1.7.x JDK version, replace the line JAVA HOME= $\ldots \ldots \ldots$ jdk160 45 with the path for the new version (e.g., JAVA\_HOME=C:\j2sdk170\_25).
- 7 If you are using WebLogic 12.2.x and on Windows, edit the following lines in <WL\_HOME>/user\_projects/domains/stat/bin/setDomainEnv.cmd:

#### Locate the lines:

```
call "%WL HOME%\common\bin\commEnv.cmd"
@REM For 12.2.x
@REM call "%WL_HOME%\..\oracle_common\common\bin\commEnv.cmd"
and change to:
@REM call "%WL_HOME%\common\bin\commEnv.cmd"
@REM For 12.2.x
```
call "%WL\_HOME%\..\oracle\_common\common\bin\commEnv.cmd"

8 If you are using WebLogic 12.2.x and on Unix, edit the following lines in <WL\_HOME>/user\_projects/domains/stat/bin/setDomainEnv.sh:

#### Locate the lines:

- . \${WL\_HOME}/common/bin/commEnv.sh
- # For 12.2.x
- # . \${WL HOME}/../oracle common/common/bin/commEnv.sh

#### and change to:

- # . \${WL\_HOME}/common/bin/commEnv.sh
- # For 12.2.x

. \${WL\_HOME}/../oracle\_common/common/bin/commEnv.sh

9 Copy the files wiclient.jar, wijmsclient.jar, and withint3client.jar to each workstation where the Stat Windows Client is installed.

These files are located in <WL\_HOME>/wlserver\_10.x/server/lib.

- i NOTE: For Oracle applications only, wlclient.jar and wljmsclient.jar must also be copied to each Stat Oracle Agent. See Upgrade the Stat Oracle Agent (Oracle E- Business Suite only).
- 10 Do one of the following:
	- If on Windows, run script startWebLogic.cmd.
	- If on Unix, run the script, startweblogic.sh.

The first time you start the WebLogic server, the Stat Connection is not properly defined; therefore the server will start with errors.

- 11 Configure Oracle WebLogic 11g as follows:
	- a Start the WebLogic console from the following url: http://hostname:8081/console
	- b Login with the following credentials:
		- Username = weblogic
		- Password = irv200038stat
	- c Click Services and then Data Sources on the Domain Structure tree on the left side of the screen.
	- d Click StatDataSource on the Configuration tab.
	- e Click the Connection Pool tab.
	- f Click Lock & Edit on the upper left portion of the screen.
	- g Depending on whether your Stat database is on Oracle or SQL Serve®, update the DriverName, Properties, and URL.

For Oracle:

- Update the URL with your Stat Database information:
- @hostname:port:sid
- DriverName="oracle.jdbc.driver.OracleDriver"
- Properties=v\$session.program=STAT
- Set the user name to STAT and set the password for Stat user.

For SQL Server:

- Update the URL with your Stat repository information:
- //hostname:port/databasename
- DriverName="net.sourceforge.jtds.jdbc.Driver"
- Properties="user=STAT
- appName="Stat Central Agent on WebLogic"
- URL="jdbc:jtds:sqlserver://hostname:port/databasename"
- If your connection needs more properties such as instance or sll, append those properties to the Properties value.

For example if you are running the Stat Database as an instance, append the instance name to the Properties value:

Properties="appName=Stat Central Agent on WebLogic;instance=instance name"

If you enabled ssl on Stat Database server running SQL Server, append the ssl name to the Properties value:

Properties="appName=Stat Central Agent on WebLogic;ssl=require"

h Click Save on the Connection Pool tab.

NOTE: If you do not receive a green check mark with the message Settings Updated Successfully, edit your savings and try again.

#### i Click Activate Changes under Lock & Edit.

You should receive a green check mark with the message All Changes have been activated. No restarts are necessary.

- j Log out of the console.
- 12 Restart the Stat Central Agent.
- 13 Open a browser and go http://hostname:8081/stat (host name is the name of the machine where weblogic is installed).

# <span id="page-33-0"></span>Configuring the Stat Central Agent on Oracle WebLogic 11g/12c

Refer to the following sections for information on the number of ways you can configure the Stat<sup>®</sup> Central Agent on Oracle® WebLogic 11g/12c:

[Configuring the Stat Central Agent as a Windows service \(WebLogic\)](#page-34-0)

[Installing DB2 support for the Stat Central Agent \(WebLogic\)](#page-34-1)

[Resolving port conflicts \(WebLogic\)](#page-35-0)

[Deleting data sources and connection pools \(WebLogic\)](#page-35-1)

<span id="page-34-0"></span>[Support IMAP via TLS](#page-36-0)

# Configuring the Stat Central Agent as a Windows service (WebLogic)

Optionally, you can configure the Stat® Central Agent as a Windows® service. For more information, see the section, Setting Up a WebLogic Server Instance as a Windows Service, currently located at the following URL: [http://download.oracle.com/docs/cd/E14571\\_01/web.1111/e13708/winservice.htm#i1186180.](http://download.oracle.com/docs/cd/E14571_01/web.1111/e13708/winservice.htm#i1186180)

# <span id="page-34-1"></span>Installing DB2 support for the Stat Central Agent (WebLogic)

The requirements have changed since 5.6.3. The DB2® Client connect does not need to be installed on the Stat™ Central Agent machine, however the agent does need the jdbc drivers provided in DB2 connect.

The Stat Central agent will now use the IBM® JDBC type 4 driver. The required files can be found in C:\Program Files\IBM\SQLLIB\java of the DB2 client installation. Note that Stat requires a 32 bit version of these files.

Copy db2jcc.jar and db2jcc\_license\_%%.jar from C:\Program Files\IBM\SQLLIB\java to <STAT\_HOME>\lib. The location of required drivers may vary on your site due to DB2 installation preferences.

Also note that in the Stat Central agent needs 3 columns filled in for connection to a PeopleSoft database that were not required before.

Host Name — The IP address or server name where the database resides

Service Name— The UDB/DB2 database name. This is database name as defined during installation, not an alias.

DB Listener Port — The port that is listening for requests against the UDB/DB2 database.

Additionally, the Other Database Parameters field is now case sensitive for UDB/DB2 databases. The correct format is:

currentSQLID=The implicit qualifier of all table, view, alias, and index names specified in dynamic SQL statements (Mainframe).

OR

currentSchema=Specifies the default schema name that is used to qualify unqualified database objects in dynamically prepared SQL statements-also case sensitive (AIX®).

## <span id="page-35-0"></span>Resolving port conflicts (WebLogic)

On many server installations, standard ports are often already occupied by various systems. By default, the Stat® Central Agent uses port number 8081. If you have port conflicts, the server will display one or more error messages, such as java.net.BindException or Address already in use. To resolve this conflict you may need to change the default service port, 8081.

### To change the default service port:

- 1 Change this port setting as follows:
	- cd <WL HOME>/user projects/domains/stat/config
- 2 Open file config.xml.
- 3 Locate the line with this structure:

```
<server>
```

```
<name>myserver</name>
  <listen-port>8081</listen-port>
  <listen-address></listen-address>
</server
```
<span id="page-35-1"></span>4 Modify the ListenPort= 8081 setting to a suitable port for your system.

# Deleting data sources and connection pools (WebLogic)

Data sources and connection pools are automatically deleted from your environments by default each time you first access the datasource upon a new re-start. This allows the agent to re-connect to an environment even if its connection configuration (such as usernames, encrypted passwords, and port numbers) has been changed, or if the environment has been moved to a new location.

Clearing connection information is controlled by a parameter in the stat.properties file. If for any reason you want to persist connection information after re-starting the agent, open the stat.properties file in <STAT\_HOME>/config and change the value of the parameter ClearDatasource to No.

If you change this setting, it is your responsibility to manually delete the datasources if you make any configuration changes (such as usernames, encrypted passwords, and port numbers). To resolve this issue you need to log in to the WebLogic web console interface and manually remove the unwanted data source and its corresponding connection pool from the WebLogic configuration file. After deleting the unwanted data source and connection pool, the Stat® Central Agent will re-create the data source and connection pool with the updated connection information the next time the data source is accessed.

### To delete Oracle WebLogic data sources and connection pools:

- 1 Go to http://localhost:8081/console, where local host is the name of the machine the agent is running on and login using the same username and password used to start WebLogic.
- 2 Click Services and then Data Sources on the Domain Structure tree on the left side of the screen.
- 3 Click Lock and Edit on the Change Center box in the upper left of the screen.
- 4 Select the Data Source to be deleted.

IMPORTANT: Do not remove StatDataSource. This is the Stat Repository configuration.

- 5 Click Delete.
- 6 You will be prompted to validate the datasource you have selected for deletion. Click Yes.
- 7 Click Activate Changes on the Change Center box in the upper left of the screen.
- 8 Validate that you receive a message with a green check mark: "All changes have been activated. No restarts are necessary".

### <span id="page-36-0"></span>Support IMAP via TLS

In order to support Imap via TLS, the Stat Central Agent needs at least version 1.4.5 of Java® Mail.jar, which you can obtain from Oracle at: [http://www.oracle.com/technetwork/java/javamail/index-138643.html.](http://www.oracle.com/technetwork/java/javamail/index-138643.html)

### To implement mail.jar:

- 1 Extract mail.jar from the .zip file and place it at WL\_Home\jdk160\_21\jre\lib\ext (jdk162\_21 may be different on your site).
- <span id="page-36-1"></span>2 Restart the Stat Central Agent if it is running.

## Testing database and server connections

If you have already defined any database and server connections in the Stat® Repository, you can test the connections in the Stat Web Client after installing the Stat Central Agent.

TIP: You can also test connections in the Stat Windows Client. For more information, see the book, Stat 6.0.0: System Administration, Chapter 4, General Maintenance Tables.

You can validate the connections between the Stat Central Agent and all the databases, ftp file servers, email servers, and VCM repositories currently defined in the Stat Repository.

NOTE: To test connections in Stat Web, you must be assigned the user class right, Agent Test Connect.

### To test database and server connections:

- 1 Open your internet browser and go to the URL address for Stat Web.
	- On the standalone platform: http://localhost:8080/stat
	- On Weblogic: http://localhost:8081/stat
- 2 Enter your assigned user name and password and click Login or press <Enter>. This logs you into the Stat Web Console.
- 3 Click Menu in the Stat Web Console menu bar. This opens the Stat Menu window.
- 4 Click Test Connect.
- 5 Select the tab for the type of database or server you want to test.
- 6 Select the checkbox for each database or server you want to test.
- 7 Click Test Connect.

The Stat Central Agent attempts to connect to each database or server you selected and then reports the results in the Status column. Connection errors are reported with a brief description of the problem.

# <span id="page-38-0"></span>Upgrade the Stat Oracle Agent (Oracle E- Business Suite only)

The following upgrade must be performed on each Oracle® E-Business Suite server that will be managed by Stat®. You must re-install each Stat Oracle Agent defined on each server before you can upgrade them from 5.8.x to 6.0.0. To save time, however, it is recommended that you first create a backup of the stat.conf file for each agent. This way, after installing a Stat Oracle Agent from the 6.0 installation cd, you can reuse your 6.0.0 configurations by copying configuration data from the archived stat.conf file to the new stat.conf file you just installed.

To use the Oracle E-Business Suite functionality supported by Stat, install and run the Stat Oracle Agent after you have installed and run the Stat Central Agent.

### To upgrade a Stat Oracle Agent:

- 1 Stop all instances of the agent.
- 2 Execute the following command for each environment:

statctl.sh -e <envCode> -e stop

- 3 Backup or archive the stat.conf file for each Stat Oracle Agent you want to upgrade.
- 4 Create a user to own the Stat Oracle Agent files. All Oracle E-Business Suite OS accounts on the server must have read and execute permissions for these files.

The new Stat user account should exist in the same group as the Oracle E-Business Suite accounts (e.g. dba). The Stat Oracle Agent can also be installed under a different directory with the existing Stat user account.

- 5 Locate the stat installation directory: <stat installation cd>/stat\_agent\_ora\_apps.
- 6 Copy the stat\_ora.zip from the Stat installation CD to the Oracle E-Business Suite server.
- 7 Unzip stat\_ora.zip in the home directory of the new user created for the Stat Oracle Agent files, or the new directory if the existing user is being used. This directory is referred to below as STAT\_HOME.

8 Set <STAT\_HOME> and PATH in the profile of each Oracle E-Business Suite user (e.g. applmgr) on the server.

```
Example:
$>STAT_HOME=/home/stat
$>export STAT_HOME
$>PATH=$PATH:$STAT_HOME/bin
```
9 Set STAT\_JAVA\_HOME to the JVM that should be used by the Stat Oracle Agent.

```
Example: $>STAT_JAVA_HOME=/opt/java/17
```
The Stat Oracle Agent requires Java® 7 or 8. It will be necessary to install a suitable version if one is not already available.

TIP: You can also use the Java version supplied in your E-Business environment. The version used by Stat should be equal to or greater than the one in the E-Business environment.

- 10 For users migrating file and schema objects that include diacritic marks (umlauts, tildes, breves, etc.), do the following to change the character set to ISO-8859-1:
	- a Open statctl.sh.

i

b Locate the line:

```
-Dfile.encoding=UTF-8 \
```
c Modify it to:

```
-Dfile.encoding=ISO8859-1 \
```
- 11 For users that have installed the Stat Central Agent on Weblogic, locate the files wiclient.jar, wijmsclient.jar, and withint3client.jar in <WL\_HOME>/wlserver\_10.x/server/lib and copy them to the ~/lib/weblogic directory for each Oracle Agent that you have set up.
- 12 If the Oracle E-Business database is configured with Oracle NDE (Network Data Encryption), include the encryption type of RC4\_256 in sqlnet.ora of the database server.
- 13 For each Stat Oracle Agent that you are upgrading, open the stat.conf file that you backed up/archived in step 2, copy the configuration settings you want to re-use, and paste them in the corresponding 6.0.0 stat.conf file located in <STAT\_HOME>/conf.
- 14 In each 6.0.0 stat.conf file, specify the new Stat 6.0.0 configuration settings as needed.

See [Additional changes](#page-41-0) for information on new Stat 6.0.0 configuration parameters.

- 15 If you are running a Release 12 Oracle E-Business Suite environment, do the following:
	- a Open the stat.conf file located in <STAT\_HOME>/conf and add the parameter <env>.env.CONTEXT\_NAME:<sid\_hostname>.

The following parameters are no longer required in the **stat.conf** file for 12.x and are automatically read from the Context File. If they are present in stat.conf, they will override the values read from the Context File.

<env>.env.APPL\_TOP

```
<env>.env.ORACLE_HOME
<env>.env.TWO_TASK
<env>.env.APPLFENV
<env>.env.CONTEXT_FILE
<env>.env.APPLTMP
<env>.env.APPLREP
<env>.env.LD_LIBRARY_PATH
```
- b (Optionally) If you experience issues with compiling RDF Report File, you may need to patch the reports.sh file located in \$ORACLE\_HOME/bin directory:
	- Open the reports.sh file located in \$ORACLE\_HOME/bin/ and locate the following: TNS\_ADMIN=\$ORACLE\_HOME/network/admin export TNS\_ADMIN
	- Replace with the following:

```
#TNS_ADMIN=$ORACLE_HOME/network/admin
#export TNS_ADMIN
TNS_ADMIN=${TNS_ADMIN:-$ORACLE_HOME/network/admin}
export TNS_ADMIN
```
- c (Optionally) If you experience issues with compiling Form File, you may need to patch the frmcmp\_batch.sh file located in \$ORACLE\_HOME/bin directory:
	- Open the frmcmp\_batch.sh file located in \$ORACLE\_HOME/bin/ and locate the following: TNS\_ADMIN=\$ORACLE\_HOME/network/admin

```
export TNS_ADMIN
```
● Replace with the following:

```
#TNS_ADMIN=$ORACLE_HOME/network/admin
#export TNS_ADMIN
TNS_ADMIN=${TNS_ADMIN:-$ORACLE_HOME/network/admin}
export TNS_ADMIN
```
i. NOTE: For R12.2, make sure to change these values on both Run and Patch Editions.

- d Remove xmlparserv2.jar from the <STAT\_HOME>/lib/oracle directory.
- 16 Review Appendix F of the *System Administrator Guide* if you have a firewall between your Stat Oracle Agents and your Stat Central Agent.

The location of the configuration files have changed. You will need to review the settings on these files.

# Additional changes

<span id="page-41-0"></span>Topics in this section:

[Assign user class rights](#page-41-1)

<span id="page-41-1"></span>[Stat 6.0.0 optional enhancements](#page-41-2)

## Assign user class rights

The table below describes the new user class rights defined in Stat® 6.0.0. You may need to assign certain rights to implement some 6.0.0 enhancements.

#### Table 3 User class rights

![](_page_41_Picture_156.jpeg)

## <span id="page-41-2"></span>Stat 6.0.0 optional enhancements

The change requests listed below describe enhancements featured in Stat® 6.0.0 which you can implement as needed. For a complete list of enhancements, see the Release Notes.

# Appendix: Upgrade Checklist

<span id="page-42-0"></span>The following checklist, combined with the previous sections of this document, will guide you through the entire upgrade process. Make a copy of this checklist for each database you will be upgrading.

### Upgrade Checklist

- Verify that your Stat® production database is version 5.7x or 5.8.x.
- De-install or back up old version of Stat.
- Create an exact copy of your Stat production database.
- Run the appropriate upgrade scripts against the database to be upgraded.
- Install the Stat Windows® Client.
- Use the INI Editor to create a new record for that database.
- If not done prior to the 6.0.0 upgrade, update the Stat license key.
- 8 Update the PeopleSoft® Object Mover instructions (PeopleSoft users only).
- Upgrade the Stat Central Agent.
- Upgrade the Stat Oracle Agent (Oracle E-Business Suite users only).
- Verify the installation directories modified during the upgrade.
- Assign new user class rights.
- Implement required enhancements and optional enhancements as needed.
- Upgrade the original Stat production database.
- Install Stat on any remaining workstations.

# <span id="page-43-0"></span>About us

### We are more than just a name

We are on a quest to make your information technology work harder for you. That is why we build communitydriven software solutions that help you spend less time on IT administration and more time on business innovation. We help you modernize your data center, get you to the cloud quicker and provide the expertise, security and accessibility you need to grow your data-driven business. Combined with Quest's invitation to the global community to be a part of its innovation, and our firm commitment to ensuring customer satisfaction, we continue to deliver solutions that have a real impact on our customers today and leave a legacy we are proud of. We are challenging the status quo by transforming into a new software company. And as your partner, we work tirelessly to make sure your information technology is designed for you and by you. This is our mission, and we are in this together. Welcome to a new Quest. You are invited to Join the Innovation™.

## Our brand, our vision. Together.

Our logo reflects our story: innovation, community and support. An important part of this story begins with the letter Q. It is a perfect circle, representing our commitment to technological precision and strength. The space in the Q itself symbolizes our need to add the missing piece — you — to the community, to the new Quest.

# Contacting Quest

For sales or other inquiries, visit<https://www.quest.com/company/contact-us.aspx> or call +1-949-754-8000.

## Technical support resources

Technical support is available to Quest customers with a valid maintenance contract and customers who have trial versions. You can access the Quest Support Portal at [https://support.quest.com.](https://support.quest.com/)

The Support Portal provides self-help tools you can use to solve problems quickly and independently, 24 hours a day, 365 days a year. The Support Portal enables you to:

Submit and manage a Service Request

View Knowledge Base articles

Sign up for product notifications

Download software and technical documentation

View how-to-videos

Engage in community discussions

Chat with support engineers online

View services to assist you with your product.